## 1 **FARB Farben**

# **FARB FARB Farbdefinition von Elementen / Flächen**

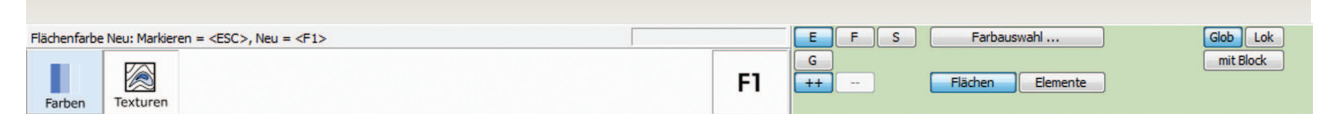

## **F**  $\overline{\mathbf{S}}$  **S**  $\overline{\mathbf{S}}$  **G Definitionparameter > Definitionsarten E** Mit **G** *Gleiche* kann man am Die Parameter *Einzeln Fenster Schnitt Gleiche* bestimmen die Art der Definition. Mit *Einzeln* werden die Elemente einzeln durch Anklicken angesprungen, bei *Fenster* werden alle Elemente markiert, die ganz im Definitionsfenster liegen. Mit *Schnitt* werden alle Elemente markiert, von denen mindestens ein Punkt im Definitionsfenster liegt. Mit *Gleiche* wird durch Anklicken einer Farbfläche alle sichtbaren Elemente mit dem selben Farbwert (RGB-Werte) markiert. Mit dieser Definitionsart kann man am schnellsten Farbeigenschaften austauschen. Mit dieser Definitionart *Element* wird das ganze Objekte mit allen Flächen definiert , mit *Fläche* nur die ausgewählte Teilfläche einer Objektes *Element Fläche Glob Lok*

Der Parameter *Glob* (Global) und *Lok* (Lokal) bestimmt, welche Elemente bei der Definition berücksichtigt werden.

Bei globaler Bearbeitung werden alle sichtbaren Elemente berücksichtigt, bei lokaler Bearbeitung nur die Elemente der aktuellen Ebene.

## *mit Block*

Durch Einschalten des Parameters *mit Block* kann auf die einzelnen Elemente innerhalb des **Verbunds** oder **Makros** zugegriffen werden.

## *+ + - -*

Mit *++* werden Elemente/Fläche der Auswahl hinzugefügt mit *--* werden Elemente/Flächen der Auswahl wieder weggenommen

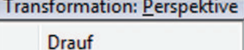

Links Rechts Hinten Vorne

Schnitte

Ansicht **Grundriss** Namen

**AXO-Ansicht** Schrägriss

 $\checkmark$ 

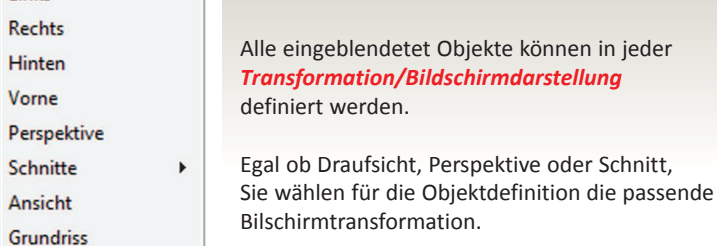

b

**Tip 1:**

besten Farben tauschen

## **Tip 2:**

**Tip 2:**

> **Render**

definiert werden. Vorallem wenn sie einzelnen Flächen

sich die Render-

zuzuweisen.

Um nicht immer mit der Maus die Definitionsart E, F und S umzustellen, bleibt die Definitionsart *E Einzel* ausgewählt.

*E Einzel* + *Taste <Ctrl>* gedrückt, entspricht Definitionsart *F Fenster*

*E Einzel* + *Taste <Shift>* gedrückt, entspricht Definitionsart *S Schnitt*

Elemente und Flächen können in der Bildschirmdarstellung

> **Drahtgittermodell** oder

definieren wollen, empfiehlt

darstellung. Hier ist es übersichtlicher die gewählte Farbe **Farbparameter**

Durch ankreuzen der *Kontrollkästchen* neben jedem Parameter werden die zu ändernden Parameter selektiert.

Wenn ein *Kontrollkästchen* eines Parameter nicht angekreuzt ist sind seine Eingabefelder blockiert und können nicht ausgewählt, verändert und einer Fläche zugewiesen werden.

Mit *[Alle Auswählen]* bzw. *[Alle Abwählen]* werden alle bzw. keine Änderungen angehakt.

#### **Tip 1:**

Wenn Sie z.B. neue Farbwerte zuweisen, sollten alle anderen Parameter am Kontrollkästchen NICHT angekreuzt sein.

Damit wird mit Sicherheit nur das zugewiesen oder verändert, was ausgewählt ist.

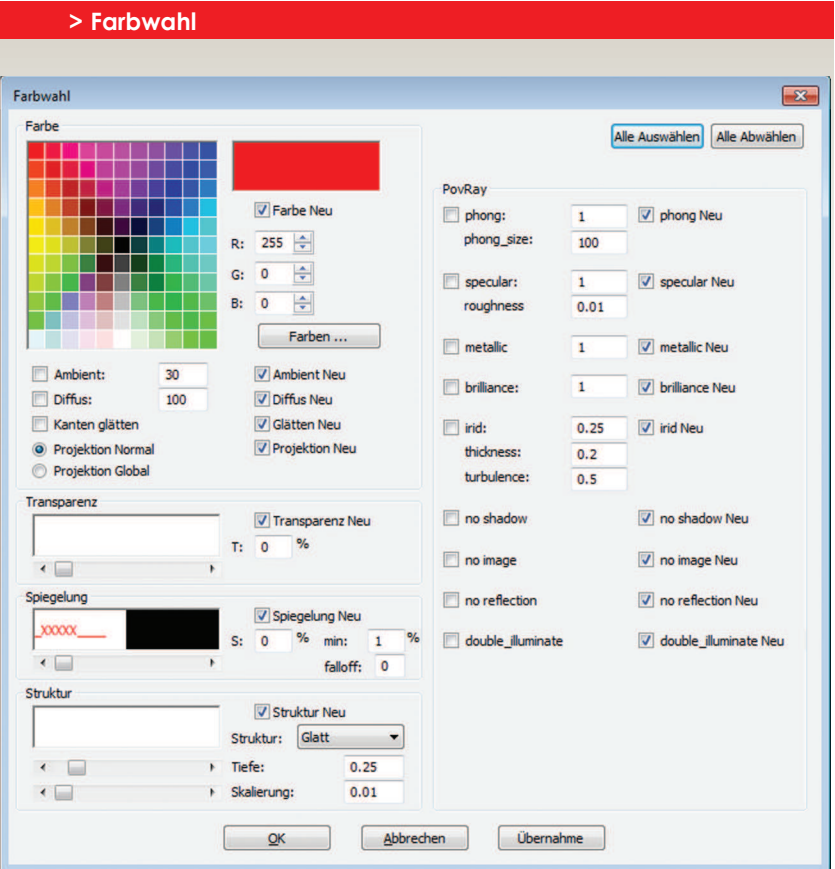

## **Farbe**

Die Bestimmung der Farbe erfolgt durch Einstellung der Rot-, Grün- und Blauwerte, Auswahl aus der Farbtabelle oder der Farbbestimmung mittels Farbmischer *Farb...* .

Der Definitionsbereich pro RGB-Wert liegt zwischen 0 und 255.

Verschieben Sie mit gedrücker Maustaste das kleine schwarze Fadenkreuz im Farbmischfeld um visuell eine neue Farbe zu bestimmen.

### *Farben hinzufügen*

Mit diesen Button können Sie benutzerdefinierte Farben ablegen.

Markieren Sie zuerst eines der 16 freien, weißen Kästchen, mischen dann die Farbwerte und klicken den Button *Farbe hinzufügen*.

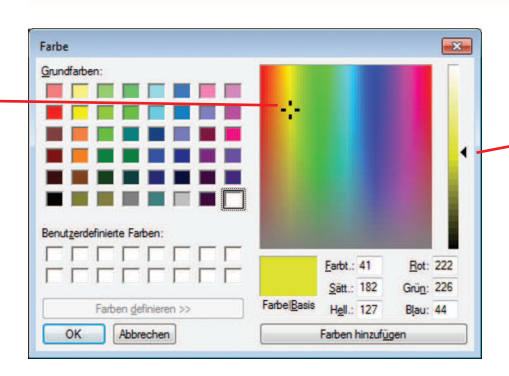

#### **Wichtig!**

Vergessen Sie nicht den **Helligkeitswert** einer Farbe mitttels schwarzem Dreieck am Hellligkeitsbalken zu verschieben, wenn dieser auf Helligkeit 240 ( ganz oben) eingestellt ist werden Sie keine Farbänderung im Farbbasisfeld visuell bemerken,

## **> Übernahme**

Abfrage und Übernahme von allen Farbparametern.

Durch einen Klick auf *Übernahme* schließt sich das Farbauswahlfenster. Dann können Sie durch Anklicken einer Objektfläche die Farbeigenschaften abfragen und werden dabei in die entsprechenden Parameter eingetragen.